This tutorial demonstrates how to do step and repeat in Asanti.

Sample files: Download the Asanti Sample Files via the Asanti Client (Help >Asanti Online > Download Sample Files).

Media: Generic

## **1. Create a new job**

- 1. Select File > New Layout job.
- 2. Select the Job set-up  $> 1$  (Media) inspector.
- 3. Select Media "Generic".
- 4. Enter Size "1500 x 2400 mm".
- 5. Select a Printing Device. In this tutorial "Anapurna M2050" is used.
- 6. Select the Job set-up  $>$  (Finishing) inspector.
- 7. Select Cutter "None".
- 8. Click the arrow next to the "Finishing Margins" title.
- 9. Set "Minimal Distance Between Images" to 10 mm.
- 10. Set "Minimal Distance Between Images and sheet Edges" to 20 mm.
- 11. Click "OK".

## **2. Place and repeat an image**

- 1. In the Image Panel click "+". Browse for "Do Not Disturb.pdf" and click Open.
- 2. Drag the image from the Images panel to the Sheet. The image is automatically aligned in the right bottom corner (Anapurna devices) or Left bottom corner for (Jeti devices). This is defined by the print start position of the output device and is indicated by the Sheet Lay (green triangle).
- 3. Select Edit > Step and Repeat (CTRL+ALT+S).
- 4. Select "Copies" and enter "6" in the count field.

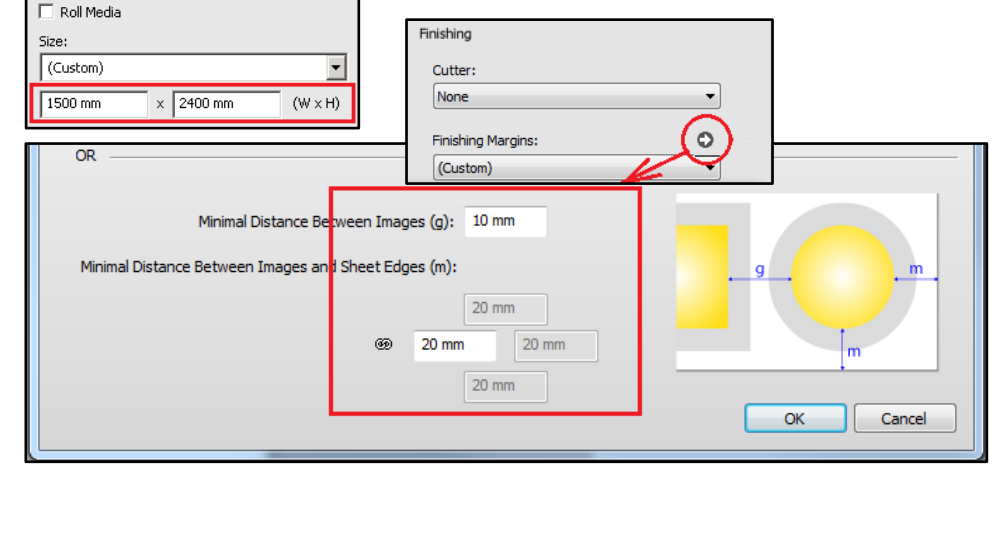

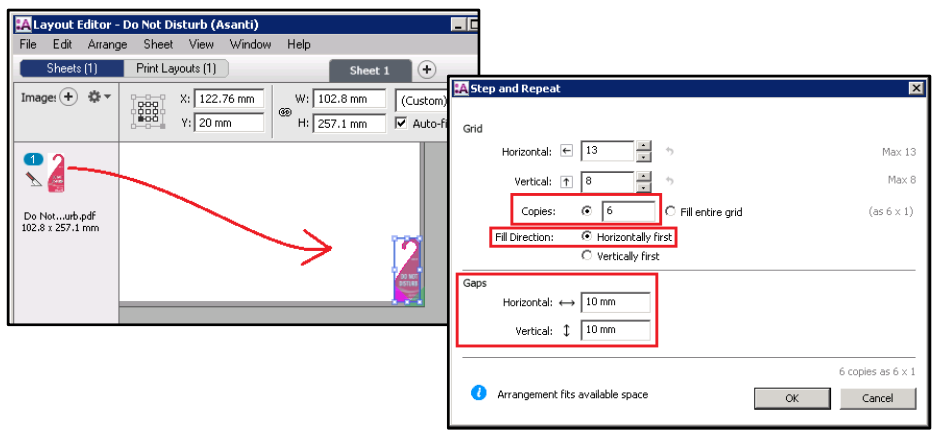

- 5. For "Fill Direction" select "Horizontally first".
- 6. Keep 10 mm "Gaps" as we defined by Finishing Margins earlier.
- 7. Click "OK" to repeat the image on the sheet and notice the Gaps and margins.

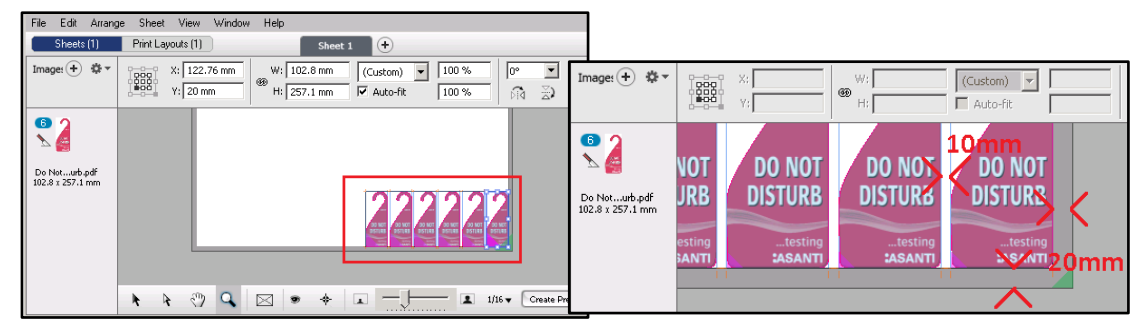

# **3. Place and repeat a second image**

- 1. In the Image Panel click "+". Browse for "ASANTI Visual 390x250.pdf" and click Open.
- 2. Drag the image from the Images panel to the Sheet while pressing the SHIFT key. Place the image above the other images and aligned at the right (a solid magenta line should appear below and to the right of the image).
- 3. Select Edit > "Step and Repeat".
- 4. Select "Copies" and enter "3" in the count field.
- 5. For "Fill Direction" select "Vertically first".

- 6. Change Vertical Gaps to "40" mm.
- 7. Click "OK" to repeat the image and notice the 40 mm Gaps.

 $\frac{1}{2}$ 

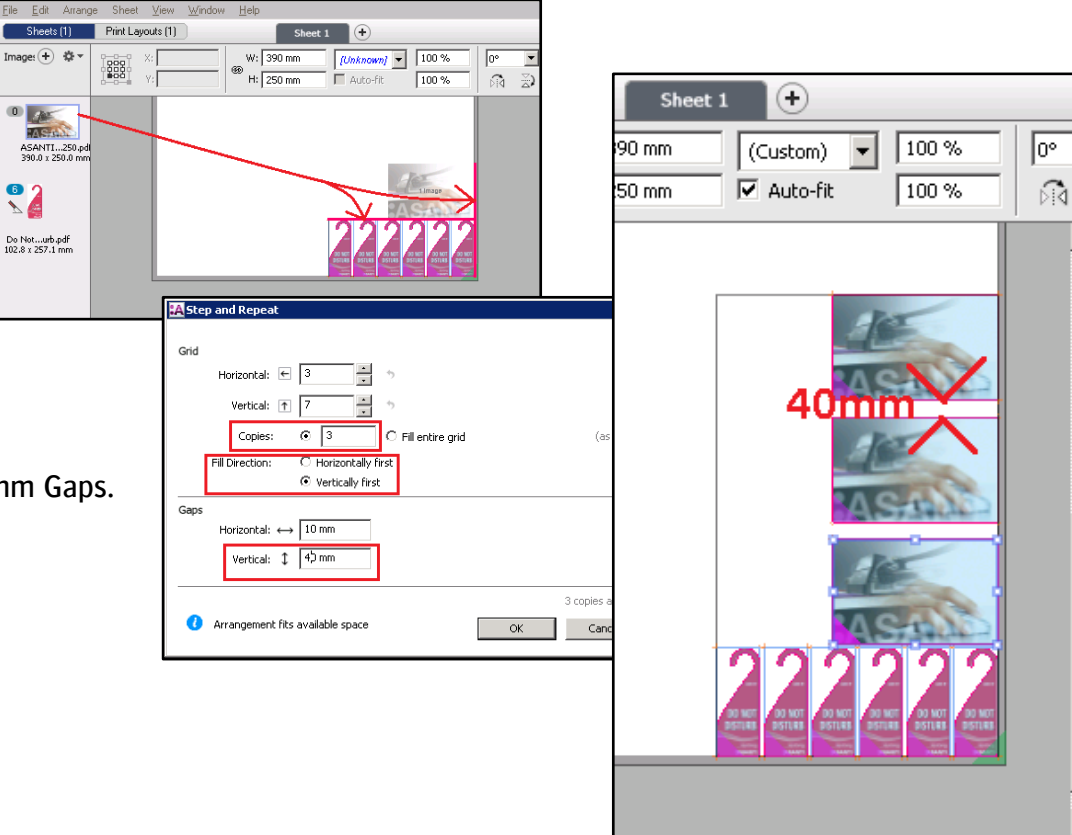

27

## **4. Place and repeat a third image**

- 1. In the Image Panel click "+". Browse for "Cleaning Product CMYKWhite.pdf" and click Open.
- 2. Drag the image from the Images panel to the Sheet while pressing the SHIFT key. Place the image above the first range and next to the second one.

Grid

Gaps

- 3. Select Edit > "Step and Repeat".
- 4. In the "Horizontal" count field enter "3".
- 5. In the "Vertical" count field enter "4".

<u> a shekara ta 1980 ha</u>

- 6. Select "Copies" and enter "11" in the count field.
- 7. Change Horizontal and Vertical Gaps to zero.
- 8. Click "OK" to repeat the image without Gaps between them.

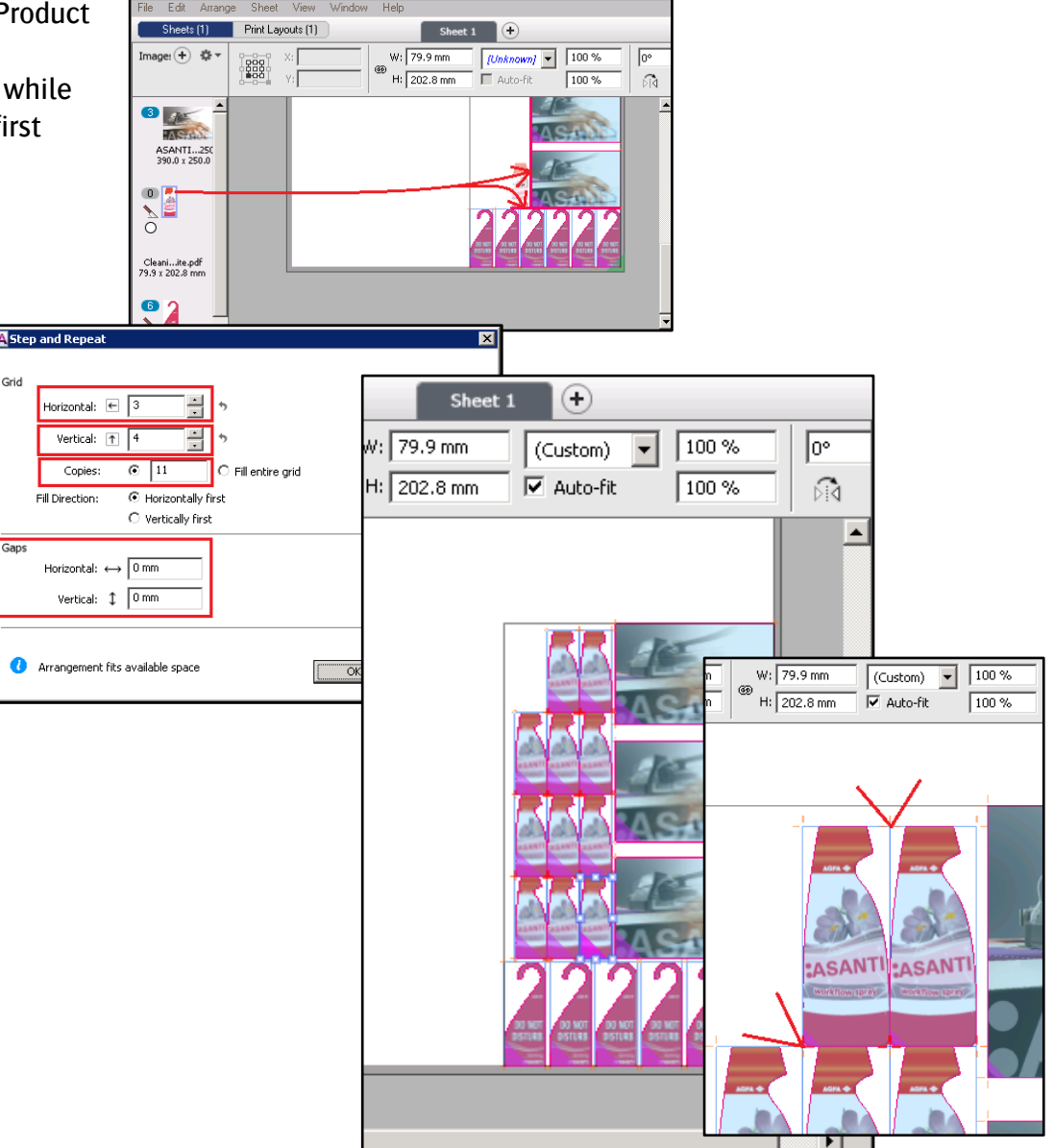

**ASA** 

#### **5. Step and Repeat Grouped frames**

- 1. Hide the Inspector Panel with CTRL+SHIFT+I.
- 2. Select all images on the sheet with CTRL+A.

<u> a shekara ta 1991</u>

3. Click on the "Group" icon in Positioning Toolbar.

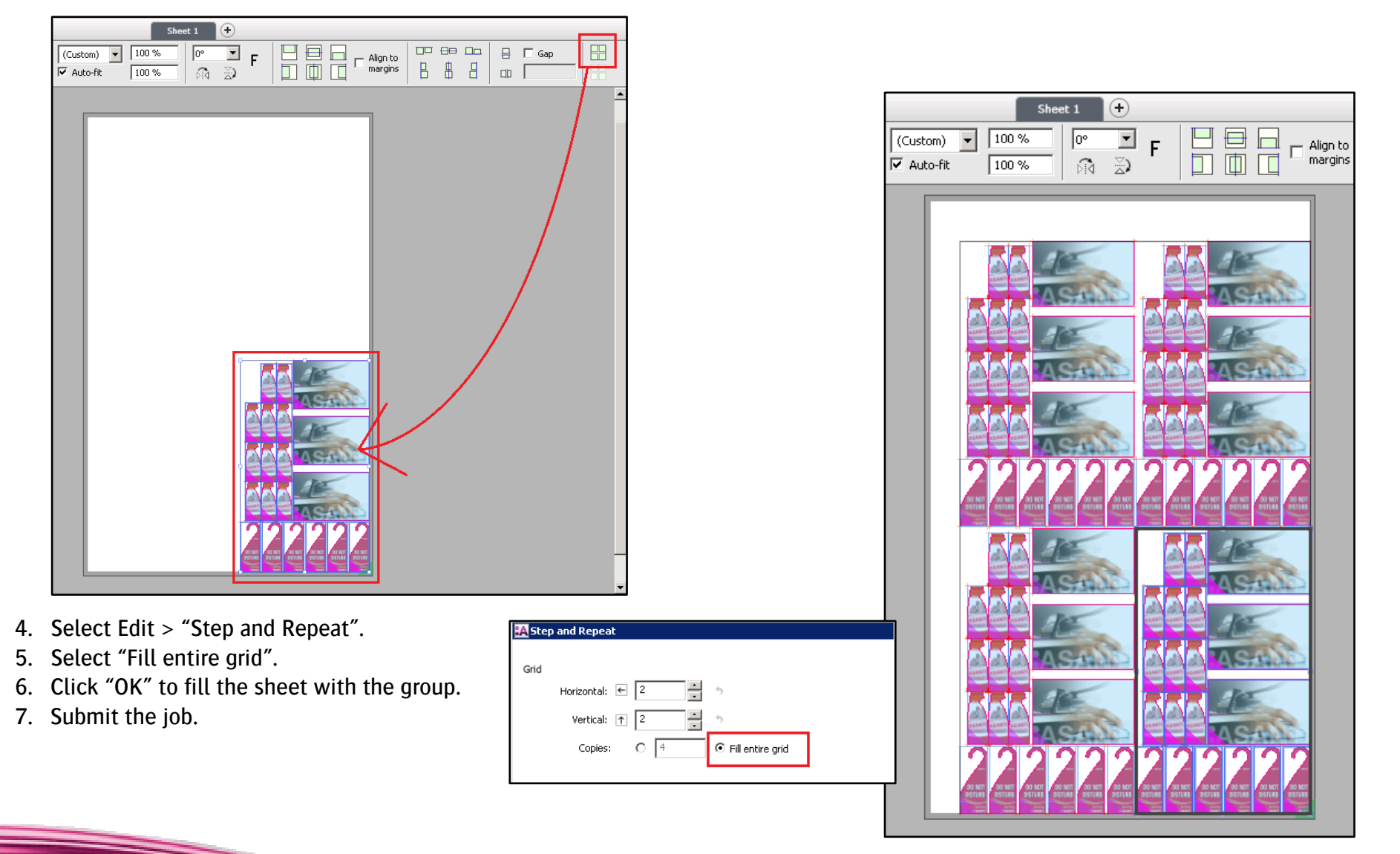